## **BLACKLINE LIVE**

*Kurzanleitung*

WORKER<br>SAFFE<br>TFFFFF  $\overline{\mathbf{M}}$ C N<sub>.</sub>

**LONE** 

**blacklinesafety** 

#### INHALTSVERZEICHNIS

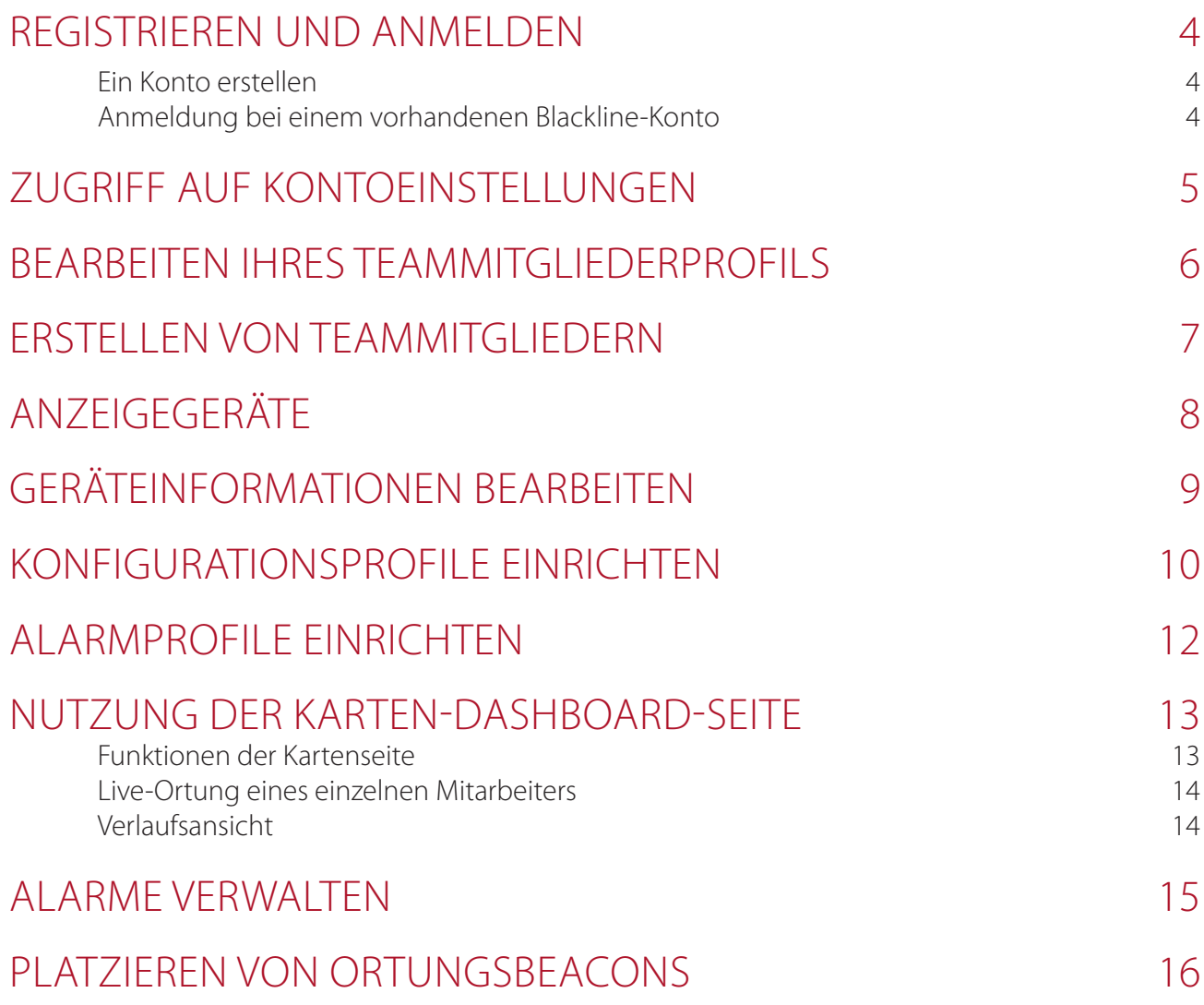

#### REGISTRIEREN UND ANMELDEN

Um auf das Blackline Live-Portal zugreifen zu können, müssen Sie ein Blackline Sicherheitskonto erstellen und sich anmelden.

#### **Ein Konto erstellen**

- 1. Navigieren Sie in Ihrer Browser-Suchleiste zu live.blacklinesafety.com.
- 2. Wählen Sie *New Account Sign Up* (Neues Konto registrieren).
- 3. Geben Sie Ihren Vor- und Nachnamen ein.
- 4. Geben Sie eine gültige E-Mail-Adresse ein.
- 5. Wählen Sie ein Passwort.
- 6. Verifizieren Sie Ihr Passwort.
- 7. Wählen Sie das Captcha-Kästchen aus, um zu bestätigen, dass Sie kein Roboter sind.
- 8. Akzeptieren Sie die Allgemeinen Geschäftsbedingungen, indem Sie das Kästchen ankreuzen.
- 9. Wählen Sie *Create* (Erstellen).

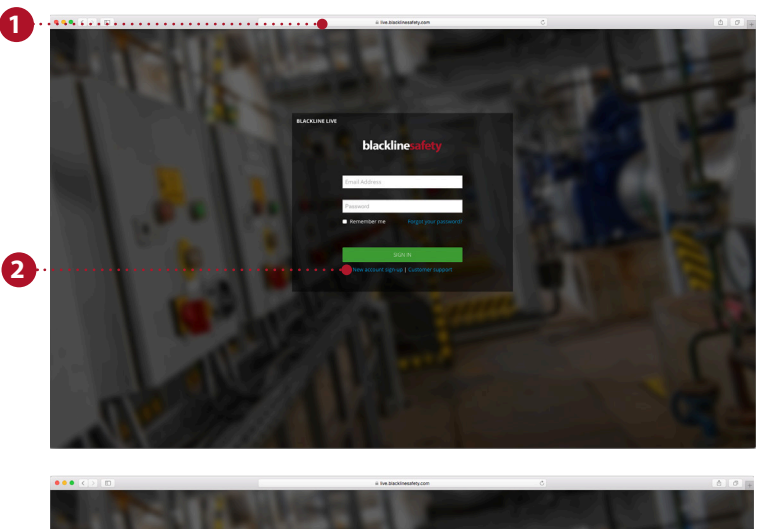

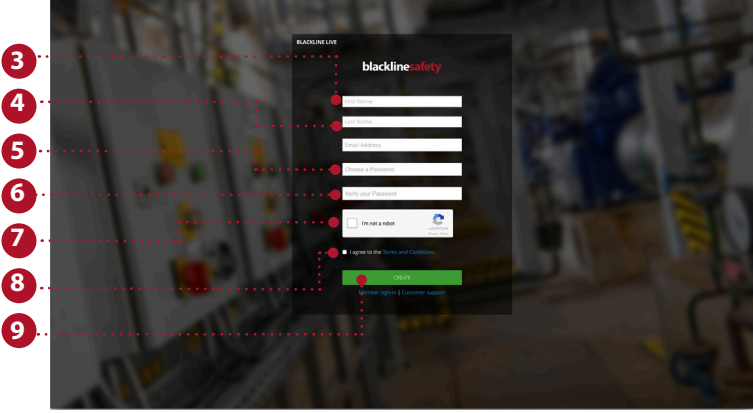

#### **Anmeldung bei einem vorhandenen Blackline-Konto**

- 1. Geben Sie die E-Mail-Adresse des Kontos ein, auf das Sie zugreifen möchten.
- 2. Geben Sie das Passwort für das Konto ein, auf das Sie zugreifen möchten.
- 3. Wählen Sie *Sign in* (Anmelden).

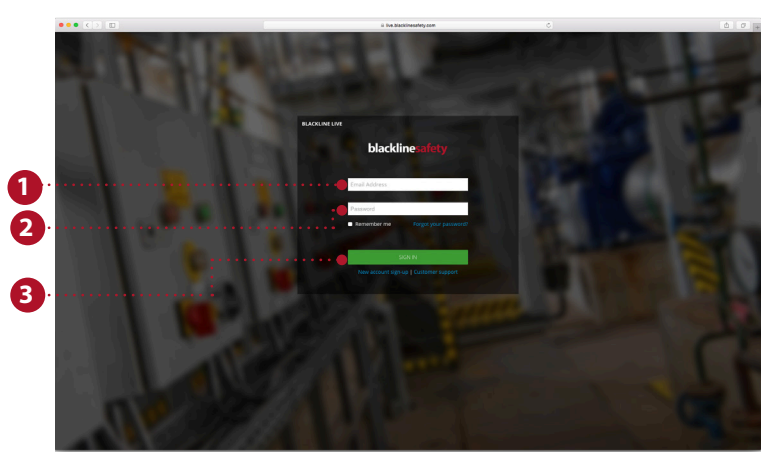

### ZUGRIFF AUF KONTOEINSTELLUNGEN

Die Kontoeinstellungen bestimmen das Erlebnis des Kontoinhabers mit Blackline Live. Diese Einstellungen sind für jeden Kontoinhaber völlig individuell, und andere Benutzer können diese weder ändern noch darauf zugreifen. Bei den Kontoeinstellungen werden die Zeitzone und die gewünschte Maßeinheit festgelegt.

- 1. Navigieren Sie zum Dropdown-Menü in der rechten oberen Ecke.
- 2. Wählen Sie *My Account Settings* (Meine Kontoeinstellungen).
- 3. Wählen Sie *Edit* (Bearbeiten), um Änderungen durchzuführen.
- 4. Ändern Sie bei Bedarf die Sprache. Die Übersetzungen werden von Google Translate bereitgestellt. Blackline Safety trägt keine Verantwortung für die Qualität oder Genauigkeit dieser Übersetzungen.
- 5. Wählen Sie aus den Dropdown-Listen Ihre Zeitzone, die gewünschten Maßeinheiten und die Region aus.
- 6. Stellen Sie die Lautstärke ein.
- 7. Wählen Sie *Save* (Speichern) aus.

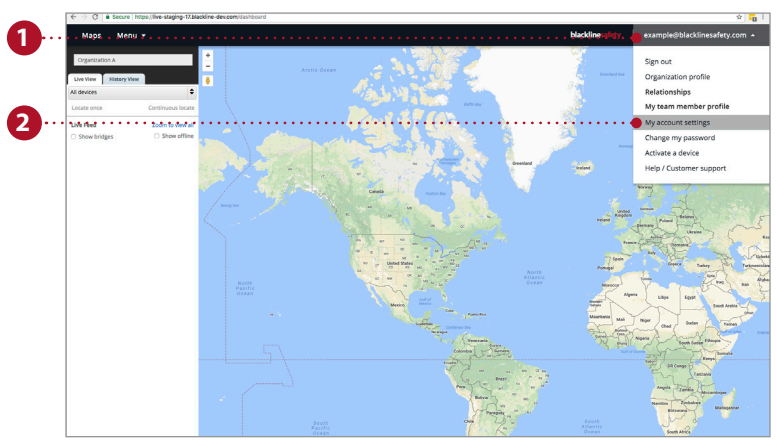

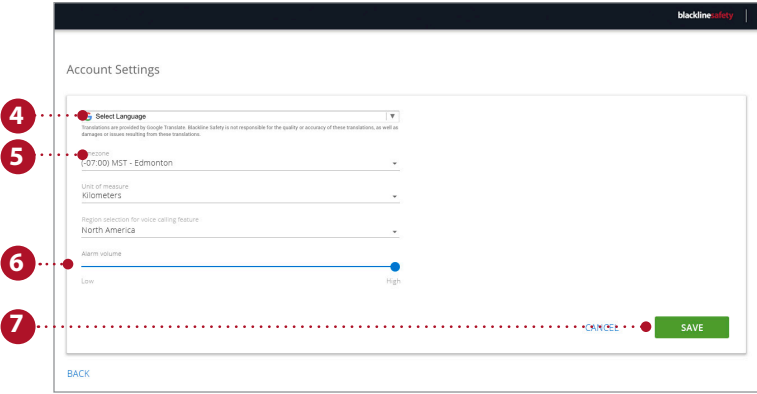

#### BEARBEITEN IHRES TEAMMITGLIEDERPROFILS

Wenn Sie Ihre persönlichen Daten im Portal haben, können Sie auf jeden Fall von anderen Personen im Portal kontaktiert werden. Ihre persönlichen Daten werden unter Ihrem persönlichen Teammitgliederprofil gespeichert, das von jedem in Ihrem Unternehmen eingesehen werden kann.

- 1. Navigieren Sie zum Dropdown-Menü in der rechten oberen Ecke.
- 2. Wählen Sie *My Team Member Profile* (Mein Teammitgliederprofil).
- 3. Wählen Sie *Edit* (Bearbeiten).
- 4. Füllen Sie die Formularfelder aus. Achten Sie darauf, dass Ihr Vor- und Nachname eingetragen sind, und füllen Sie alle weiteren zusätzlichen Informationen aus, die im Falle eines Alarms nützlich sein könnten.
- 5. Drücken Sie *Save* (Speichern).

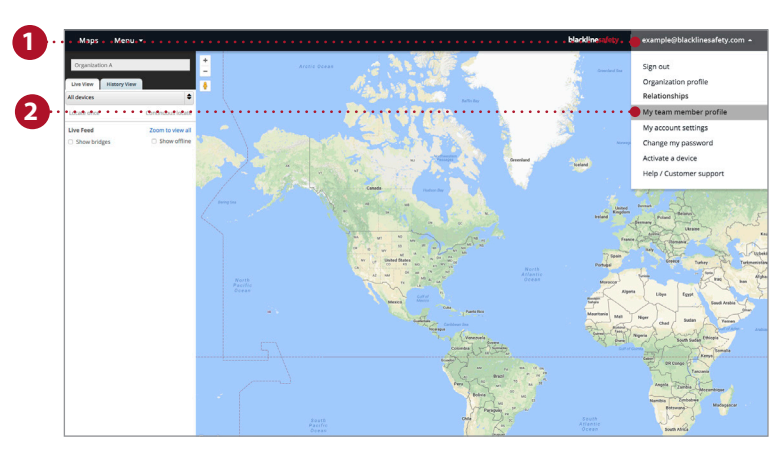

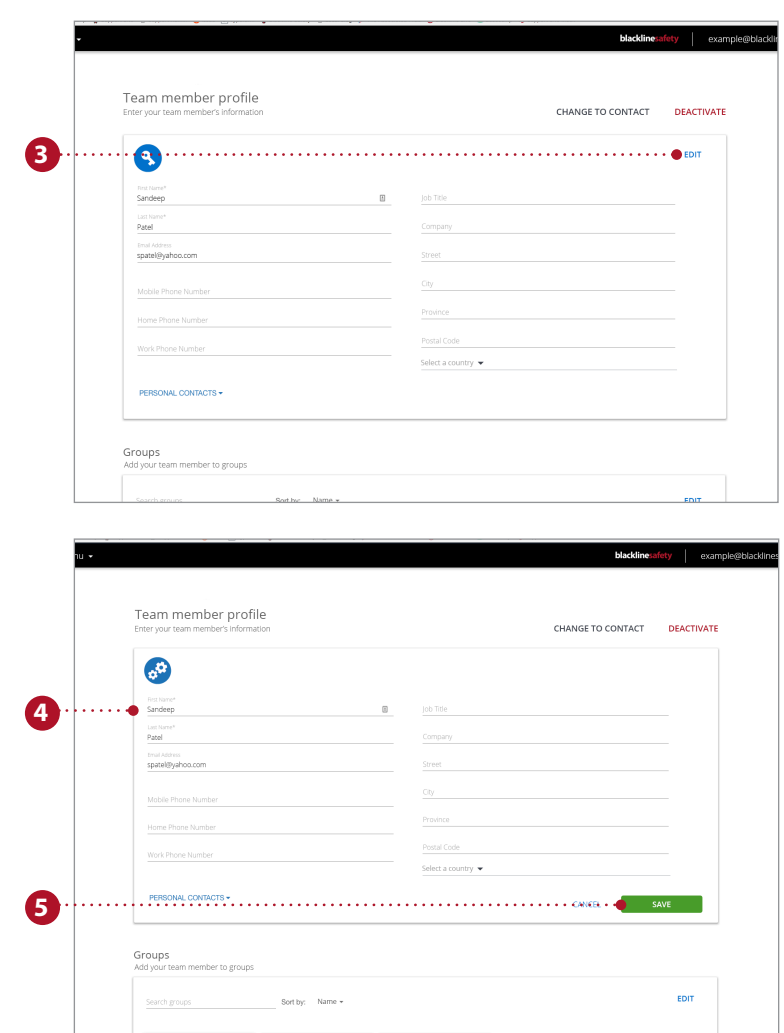

#### ERSTELLEN VON TEAMMITGLIEDERN

Teammitglieder sind die Mitarbeiter, Vorgesetzten, Manager und Notfallkontakte in Ihrem Unternehmen. Die Profile der Teammitglieder enthalten Kontaktinformationen, die im Falle eines Alarms hilfreich sind.

- 1. Navigieren Sie zum Dropdown-Menü in der linken oberen Ecke.
- 2. Wählen Sie *Team Members* (Teammitglieder).
- 3. Wählen Sie die blaue Schaltfläche *Add Team Member* (Teammitglied hinzufügen).
- 4. Wählen Sie aus, ob Sie einen *Contact* (Kontakt) oder einen *Account User* (Kontobenutzer) anlegen möchten. Kontobenutzer werden aufgefordert, sich bei Blackline Live anzumelden.
- 5. Wählen Sie *Next* (Nächste).
- 6. Geben Sie die Kontaktinformationen ein, einschließlich Telefonnummern, E-Mail-Adresse und Anschrift.
- 7. Wenn Sie einen Kontobenutzer anlegen, weisen Sie ihm in mindestens einer Gruppe eine Aufgabe zu.
- 8. Wählen Sie *Save* (Speichern), wenn die Eingabe der Daten vollständig ist.

Wiederholen Sie diesen Vorgang für alle Mitarbeiter, Vorgesetzten, Manager und Ansprechpartner für Notfallmaßnahmen.

**HINWEIS:** Alle Teammitglieder müssen zum Unternehmen hinzugefügt werden, um einem Gerät oder einem Alarmprofil zugeordnet werden zu können.

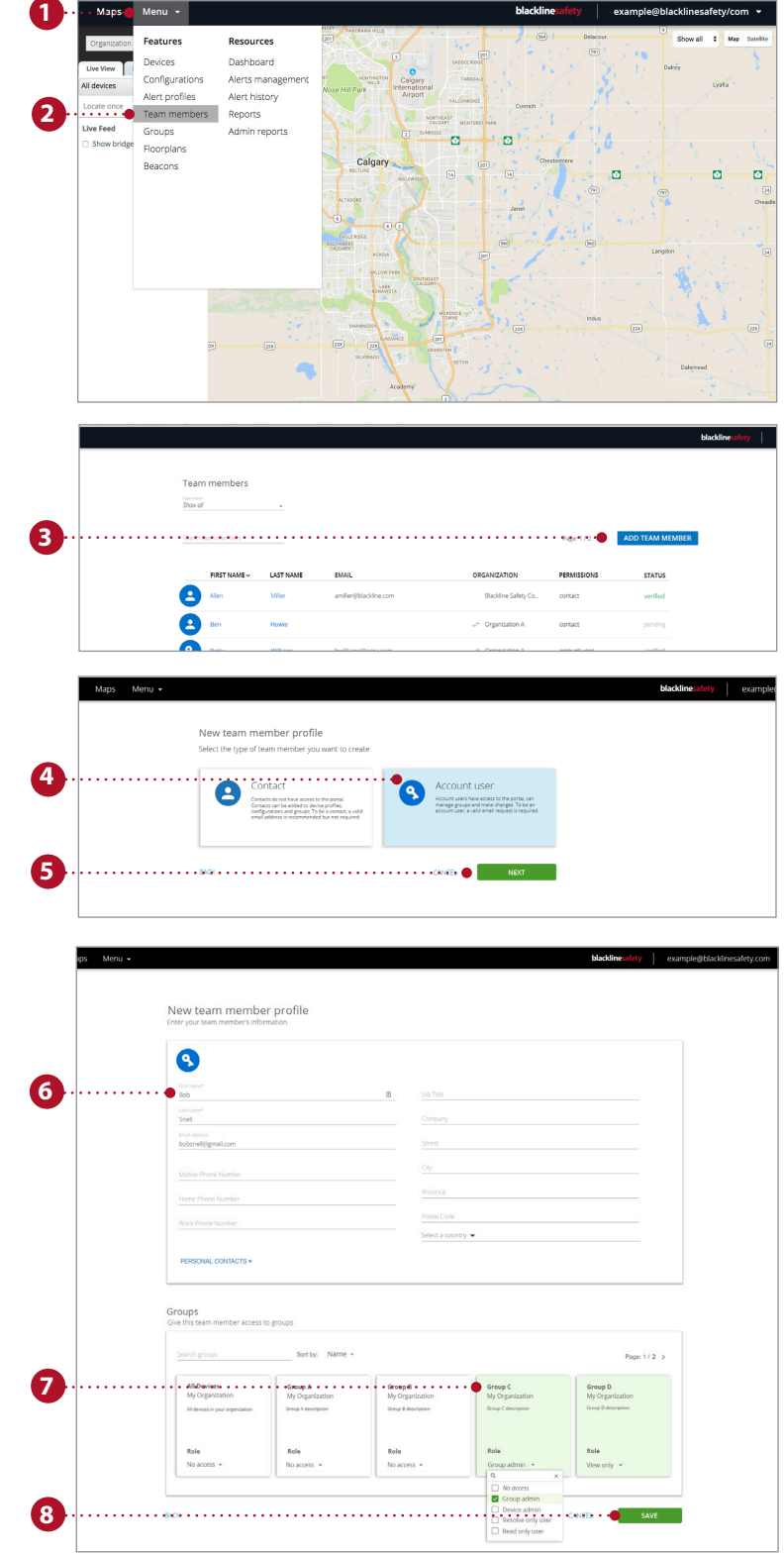

### ANZEIGEGERÄTE

Die Geräteseite gibt einen Überblick über die Geräte, auf die Sie Zugriff haben. Diese Seite ist für die Überwachung des Gerätestatus hilfreich: ob das Gerät online oder in Alarmbereitschaft ist, wie es konfiguriert ist und wie lange es mit dem Blackline Safety Network kommuniziert hat.

- 1. Navigieren Sie zum Dropdown-Menü in der linken oberen Ecke.
- 2. Wählen Sie *Devices* (Geräte).
- 3. Schauen Sie, ob der Gerätestatus online oder offline oder in Alarmbereitschaft ist.
- 4. Falls konfiguriert, können Sie sehen, wie viel Zeit noch bis zum nächsten Einchecken verbleibt.
- 5. Klicken Sie hier, um ein Teammitglied zuzuweisen oder erneut zuzuweisen.
- 6. Lassen Sie sich den Namen des Unternehmens anzeigen, zu dem die Geräte gehören.
- 7. Lassen Sie sich den Gerätetypen und die Geräte-ID anzeigen. Durch Anklicken gelangen Sie zur Seite mit den Gerätedetails.
- 8. Lassen Sie sich den benutzerdefinierten Gerätenamen anzeigen. Durch Anklicken gelangen Sie zur Seite mit den Gerätedetails.
- 9. Lassen Sie sich anzeigen, welchem Konfigurationsprofil das Gerät zugeordnet ist.
- 10. Lassen Sie sich anzeigen, welchem Alarmprofil das Gerät zugeordnet ist.
- 11. Lassen Sie sich die letzte Kommunikation des Portals mit dem Gerät anzeigen. Wählen Sie diese aus, um sich den Standort auf der Karte anzeigen zu lassen.

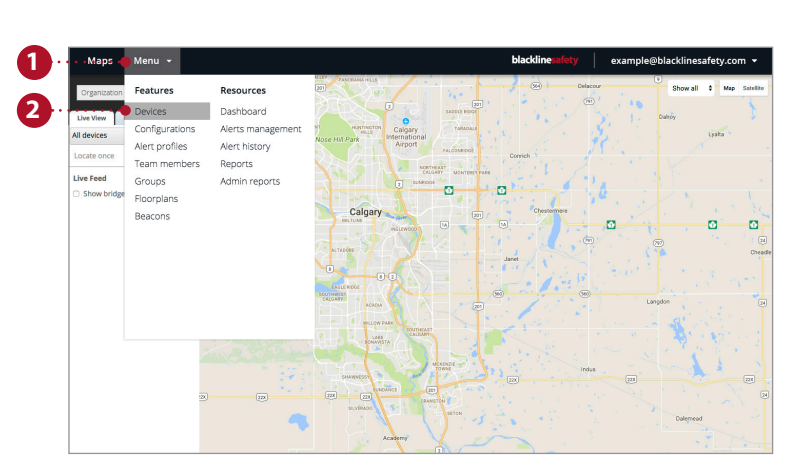

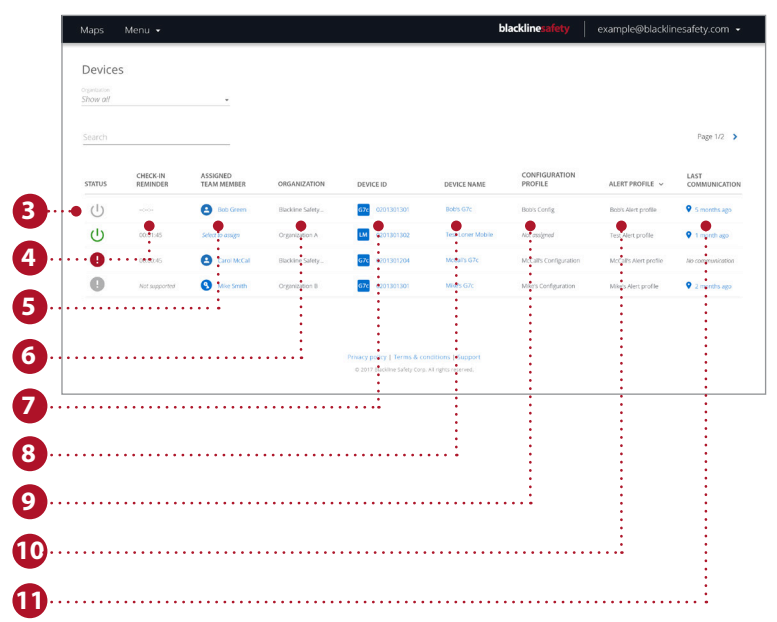

### GERÄTEINFORMATIONEN BEARBEITEN

Die Seite mit den Gerätedetails wird über die Geräteseite aufgerufen und zeigt genauere Informationen über ein bestimmtes Gerät an. Sie können Änderungen am Gerät selbst vornehmen oder auf andere Seiten des Portals navigieren, die das Geräteverhalten beeinflussen.

- 1. Navigieren Sie zum Dropdown-Menü in der linken oberen Ecke.
- 2. Wählen Sie *Devices* (Geräte).
- 3. Wählen Sie entweder den Gerätenamen oder die Geräte-ID, um auf die Seite mit den Gerätedetails zuzugreifen.
- 4. Wählen Sie *Edit* (Bearbeiten) auf der ersten Karte.
- 5. Füllen Sie die Formularfelder mit den entsprechenden Informationen aus.
- 6. Wählen Sie *Save* (Speichern), wenn Sie fertig sind.

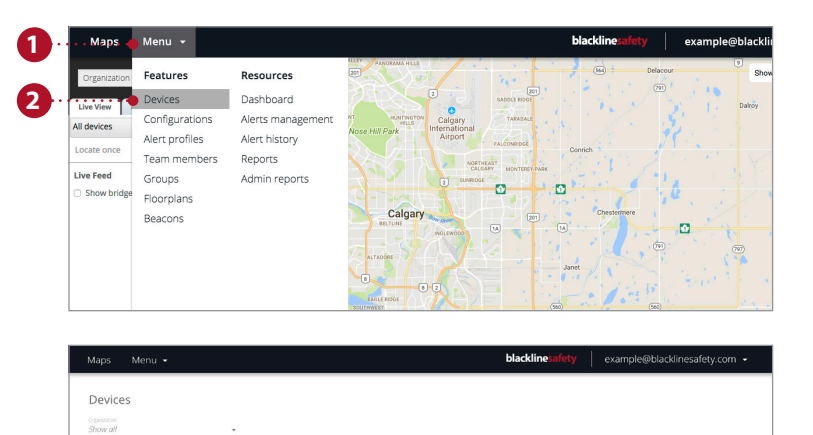

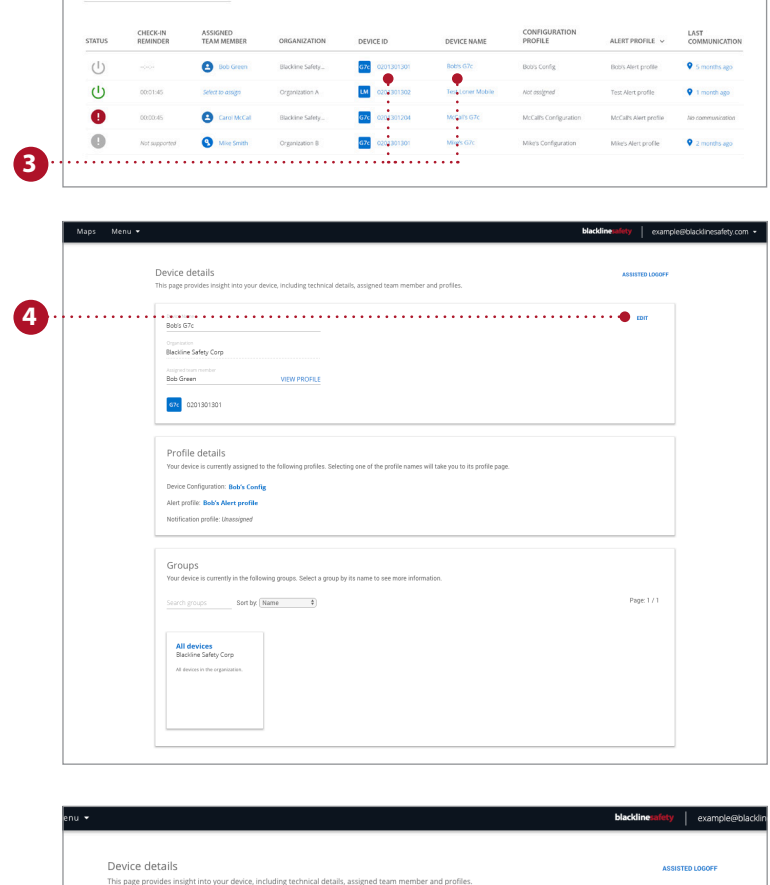

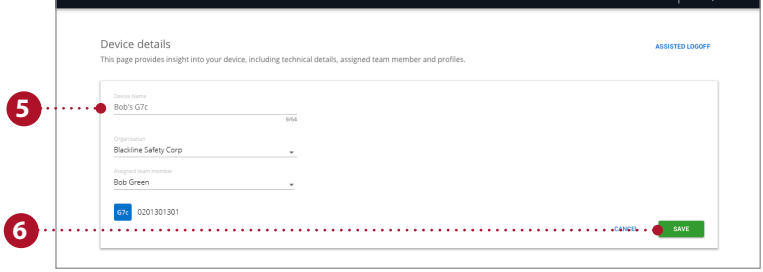

### KONFIGURATIONSPROFILE EINRICHTEN

Geräte werden mit Konfigurationsprofilen synchronisiert. Konfigurationsprofile können durch Aktivieren und Deaktivieren verschiedener Funktionen angepasst werden. Die verschiedenen Gerätebenutzer werden jeweils einem Profil zugeordnet. Sie können so viele Profile erstellen, wie Ihr Unternehmen benötigt.

- 1. Navigieren Sie zum Dropdown-Menü in der linken oberen Ecke.
- 2. Wählen Sie *Configurations* (Konfigurationen).
- 3. Wählen Sie das Gerätemodell, das Sie konfigurieren möchten, aus den Tab-Optionen aus.
- 4. Wählen Sie *Create Configuration Profile* (Konfigurationsprofil erstellen), um ein neues Profil anzulegen.
- 5. Benennen Sie Ihr Profil.
- 6. Aktivieren oder deaktivieren Sie Gerätefunktionen über die Dropdown-Menüs und Toggles.
- 7. Nachdem Sie Ihre Konfiguration an Ihre Bedürfnisse angepasst haben, wählen Sie unten auf der Seite *Save* (Speichern), um die Geräte dem Profil hinzuzufügen.
- 8. Wenn Sie auf die neue Seite weitergeleitet werden, suchen Sie nach Geräten oder klicken Sie auf die Schaltfläche *Add Devices* (Geräte hinzufügen), um sich eine Liste der Geräte in Ihrem Konto anzeigen zu lassen.
- 9. Wählen Sie alle Geräte aus, die Sie diesem Profil hinzufügen möchten, und wählen Sie *Save* (Speichern). Schließen Sie das Modell durch Drücken des "x" in der oberen rechten Ecke.
- 10. Wählen Sie *Continue* (Weiter), um zu speichern und zur Gerätekonfiguration zurückzukehren.

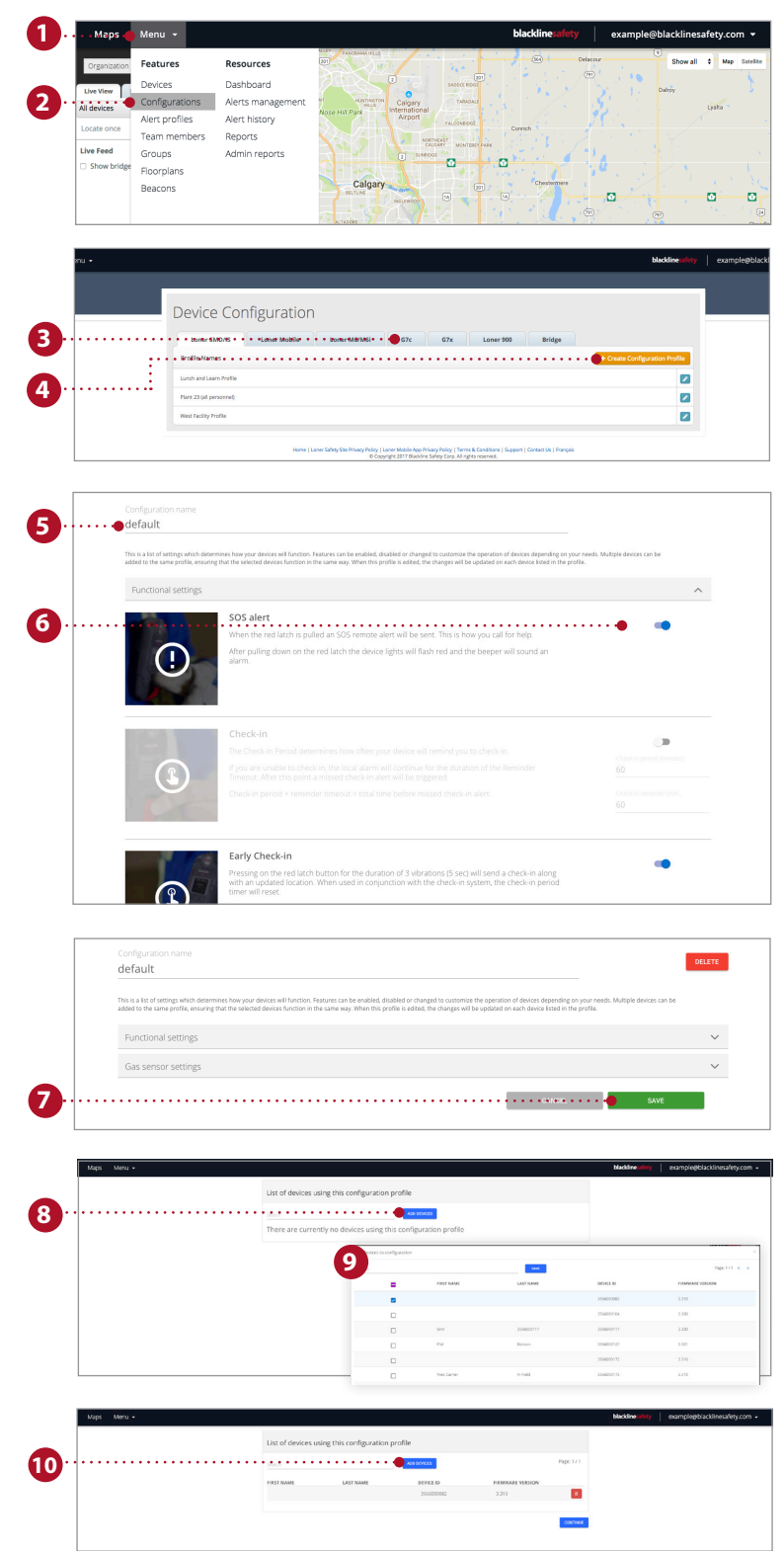

### ALARMPROFILE EINRICHTEN

Alarme sind Benachrichtigungen im Portal, die immer dann auftreten, wenn ein Gerät so konfiguriert ist, dass es einen Alarm auslöst. Änderungen auf der Seite für die Alarmeinstellung wirken sich nur auf die Reaktion des Portals auf Gerätealarme und nicht auf die Gerätekonfigurationen aus.

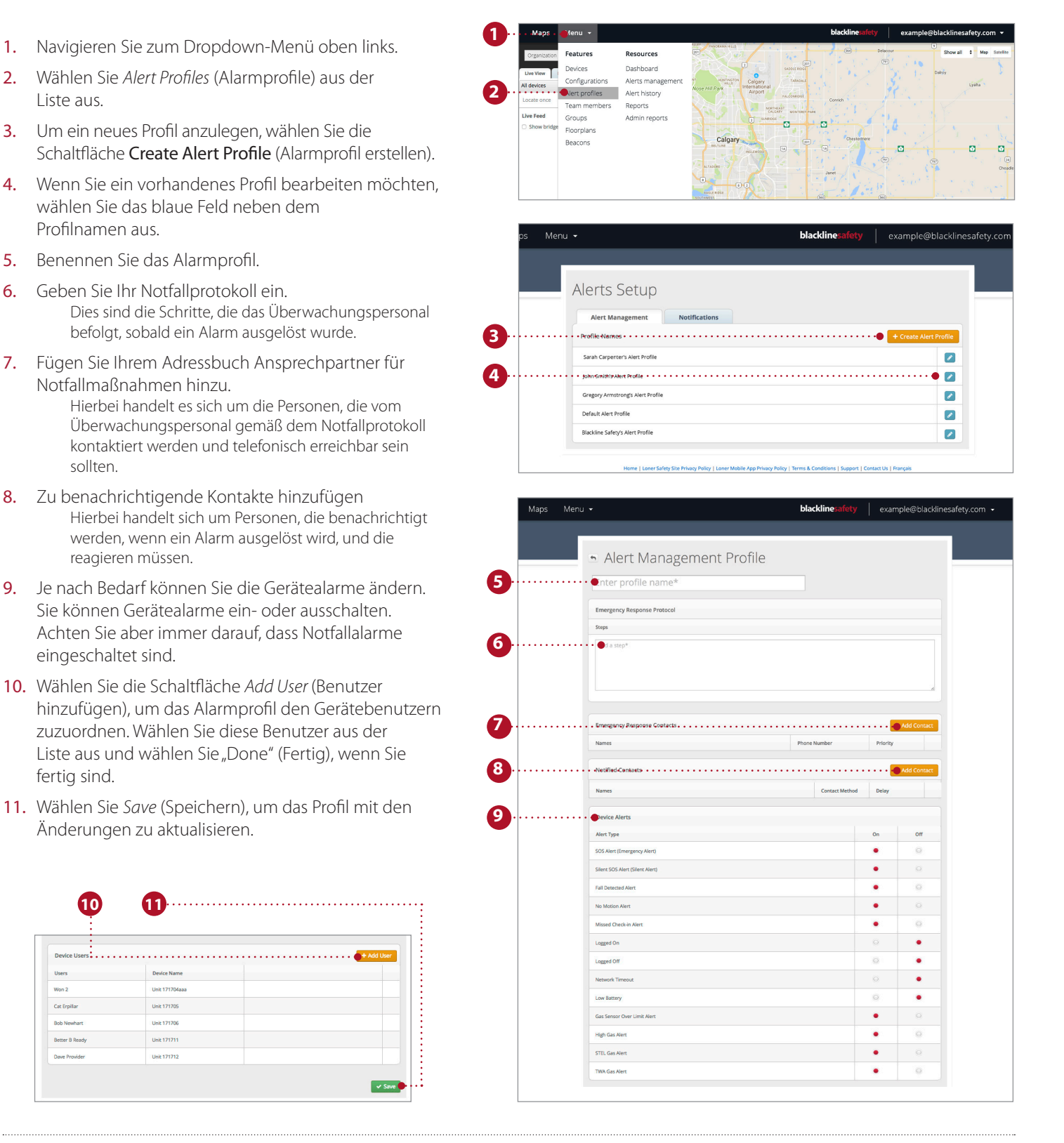

#### NUTZUNG DER KARTEN-DASHBOARD-SEITE

Auf der Kartenseite können Sie sich Standort, Status und Informationen zu all Ihren Geräten anzeigen lassen: sowohl online als auch offline. Die Kartenseite ist der einfachste Weg, um sich schnell den Status und die Position mehrerer Geräte anzeigen zu lassen.

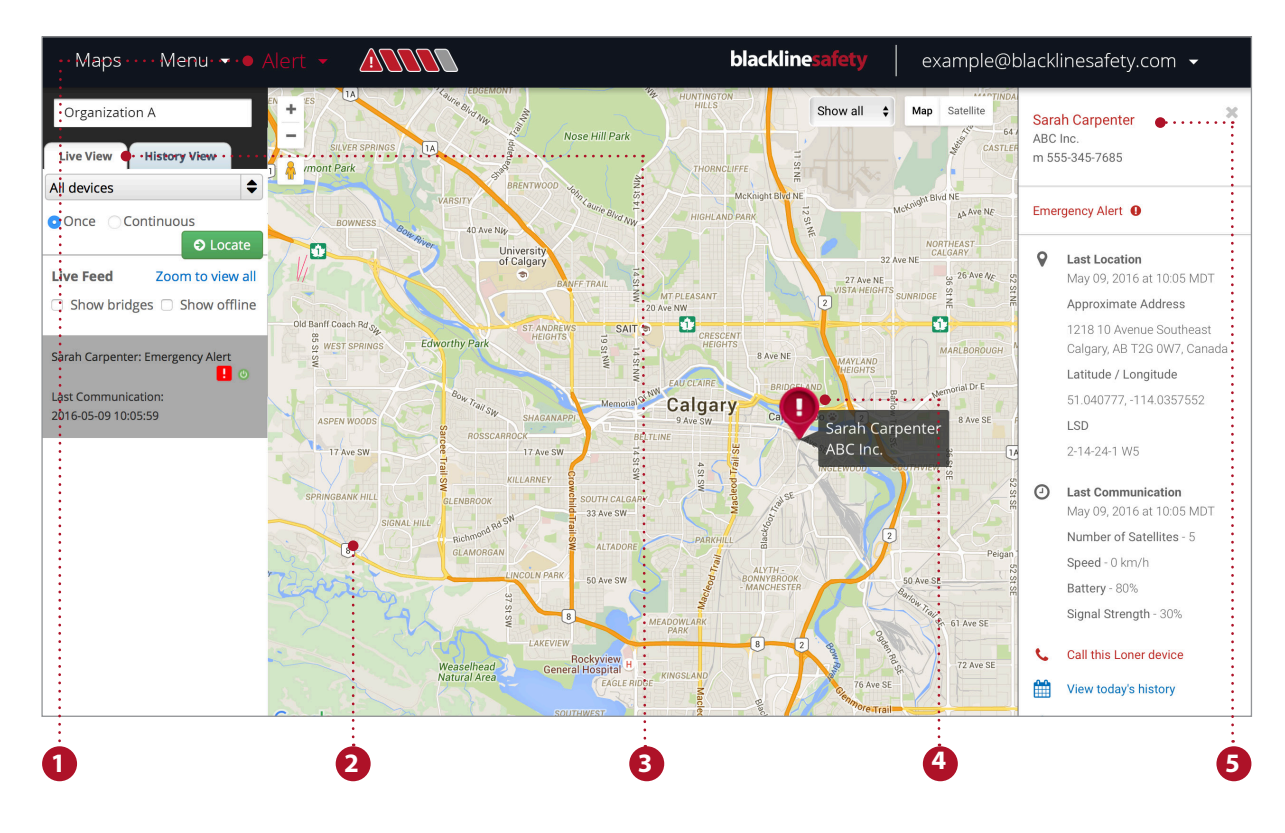

#### **Funktionen der Kartenseite**

- 1. Das Alarmbanner zeigt alle Geräte an, die sich im Alarmzustand befinden, und ist auf jeder Seite zu sehen.
- 2. Die Navigation der Kartendarstellung ist benutzerfreundlich ausgelegt und lässt sich leicht verkleinern und vergrößern.
- 3. Der Live-Feed zeigt die aktuellsten Ereignisse mit Alarmen oben am Bildschirm an.
- 4. Die Kartenpins visualisieren die Position des Status eines Gerätes auf der Karte.
- 5. Die Infotafel kann durch Anklicken des Kartenpins des Gerätes angezeigt werden.

#### **Live-Ortung eines einzelnen Mitarbeiters**

Erhalten Sie ein Live-Update über den Standort Ihrer Mitarbeiter.

- 1. Wählen Sie die Live-Ansicht aus den Tabs oberhalb des Datenstroms links.
- 2. Wählen Sie das zu lokalisierende Loner-Gerät aus dem Dropdown-Menü aus.
- 3. Wählen Sie "Once" (Einmal), um den Standort eines einzelnen Geräts zu aktualisieren oder "Continuous" (Fortlaufend), um 10 Minuten lang alle 5 Sekunden ein Update zu erhalten.
- 4. Wählen Sie *Locate* (Lokalisieren) und warten Sie auf das Standortupdate.

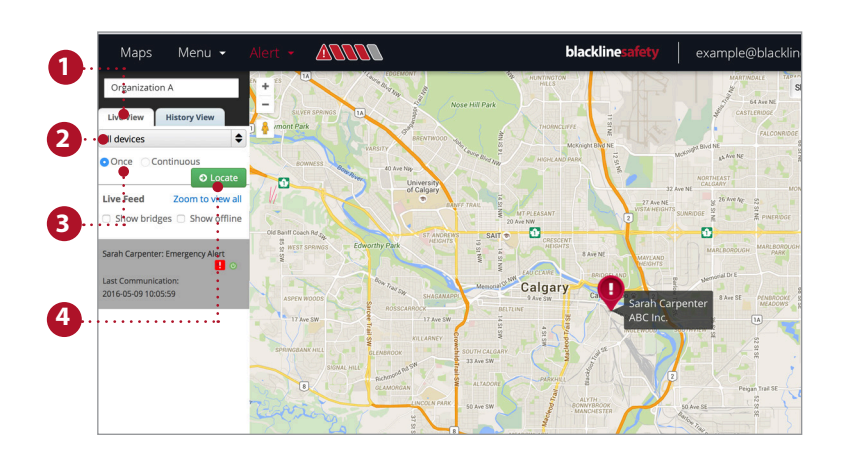

#### **Verlaufsansicht**

Verfolgen Sie die Schritte eines Gerätes zurück und lassen Sie sich den Status anzeigen.

- 1. Wählen Sie die Verlaufsansicht aus den Tabs oberhalb des Datenstroms links.
- 2. Wählen Sie das zu lokalisierende Loner-Gerät für die Verlaufsansicht aus dem Dropdown-Menü aus.
- 3. Wählen Sie Beginn und Ende.
- 4. Weitere Informationen erhalten Sie im Verlaufsfeed oder durch Anklicken der Kartenpin.

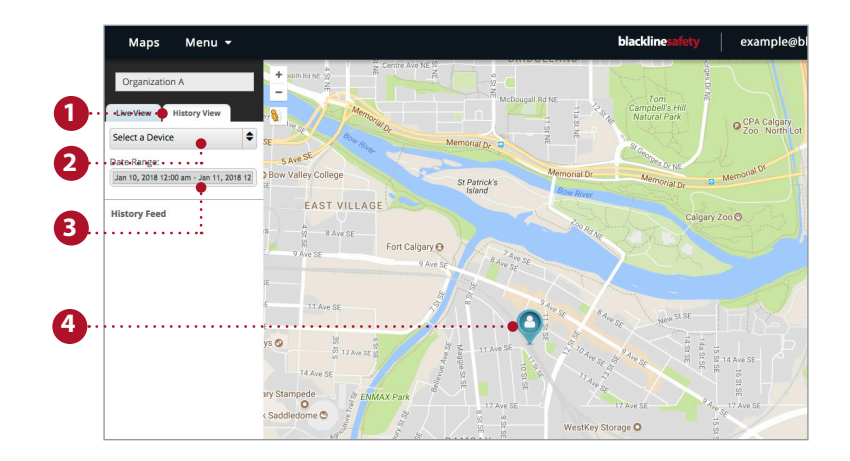

#### ALARME VERWALTEN

Wenn ein roter Alarm auf einem Gerät ausgelöst wird, wird im Live-Portal ebenfalls ein roter Alarm generiert. Weitere Aktionen sind erforderlich, wenn im Live-Portal ein Alarm vorhanden ist.

**HINWEIS:** Wenn Sie den Monitoring-Plan erworben haben, wird die Blackline Sicherheitszentrale Ihre Alarme für Sie verwalten.

- 1. Um den Alarm zu bestätigen, navigieren Sie zum Alarmbanner und klicken Sie auf das Dropdown-Menü.
- 2. Alle aktiven Alarme werden hier aufgelistet. Wählen Sie den Alarm aus, den Sie bestätigen möchten.
- 3. Es erscheint ein Popup-Fenster, in dem Sie gefragt werden, ob Sie den Alarm bestätigen möchten, wählen Sie *Yes* (Ja).
- 4. Sie können unten folgende Notizen hinterlassen, um die Detailgenauigkeit Ihres Alarmverlaufs zu erhöhen.
- 5. Wählen Sie *Post Note* (Notiz posten), um Ihre Notiz zu speichern.
- 6. Nachdem Sie das entsprechende Protokoll befolgt und bestätigt haben, dass der Benutzer des Gerätes sicher ist, wählen Sie im Dropdown-Menü den Grund für die Alarmbehebung aus.
- 7. Wählen Sie *Resolve Alert* (Alarm beheben), um den Alarm vollständig zu beheben und zu beenden.

Sobald der Alarm behoben wurde, verschwindet das Alarmbanner und der Kartenpin kehrt in den Standardzustand zurück.

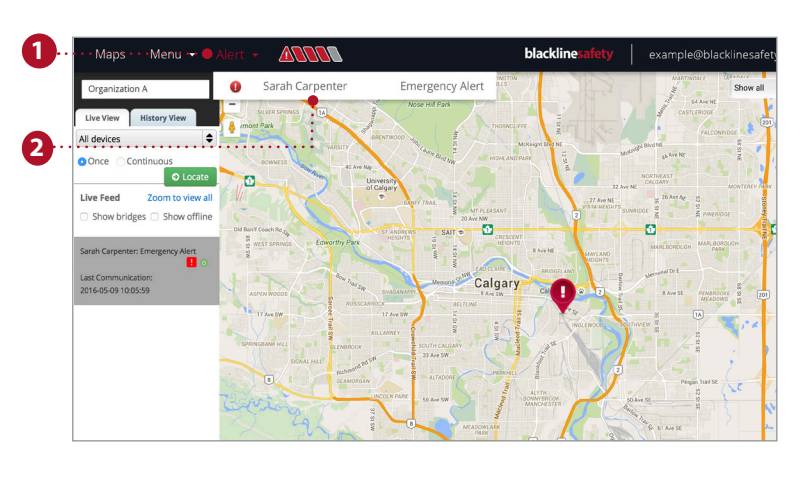

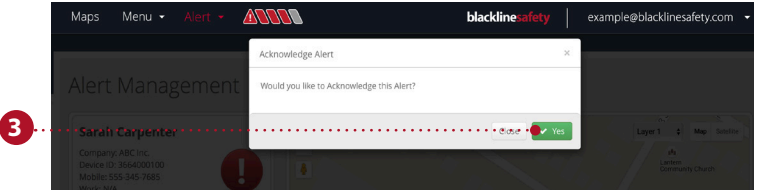

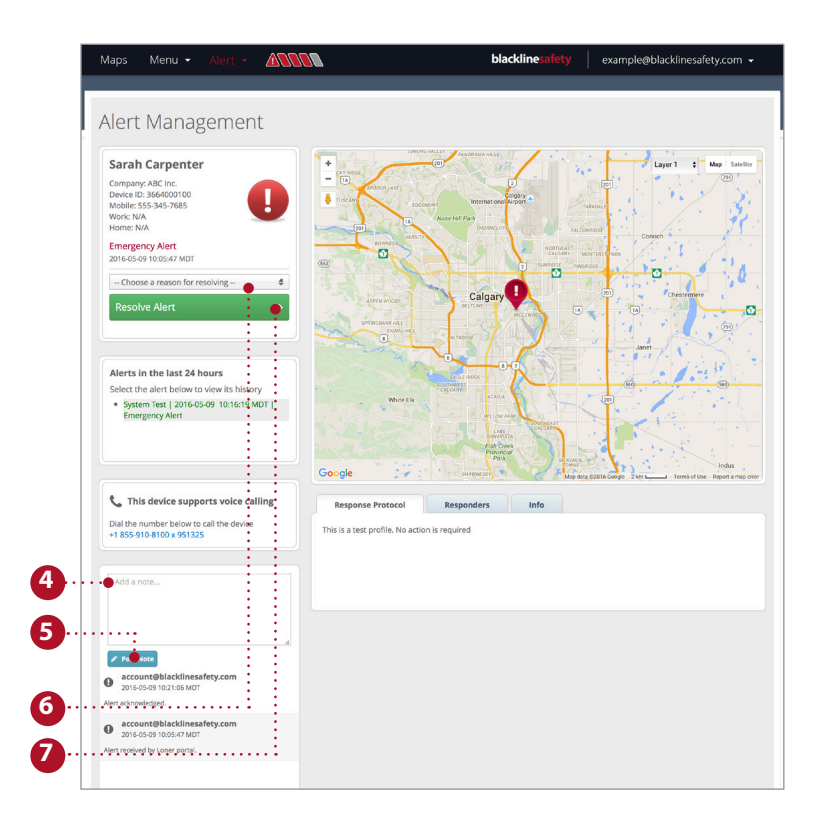

### PLATZIEREN VON ORTUNGSBEACONS

Das Hinzufügen von Beacons im Blackline Live-Portal gewährleistet die Überwachung Ihrer Sicherheit. Das Platzieren von Beacons an der richtigen Stelle kann die Reaktionszeit verkürzen, um einzelnen Mitarbeitern die nötige Hilfe zu bieten.

- 1. Menü auswählen.
- 2. Wählen Sie unter *Features* (Funktionen) die Option "Beacon Setup" (Beacon-Einstellung).
- 3. Wählen Sie die Ortungsbeacons, die Sie im Portal platzieren möchten.
- 4. Wählen Sie die Ebene **Wenn Sie einen Grundrissplan nutzen:** aus, die dem Grundriss des Beacon entspricht.

**Wenn Sie keinen Grundrissplan nutzen:** Keine Ebene auswählen.

- 5. Wählen Sie den blauen Beacon-Pin.
- 6. Ziehen Sie den Pin an die Stelle im Gebäude, wo sich der Beacon befindet.
- 7. Wählen Sie *Save* (Speichern) aus.

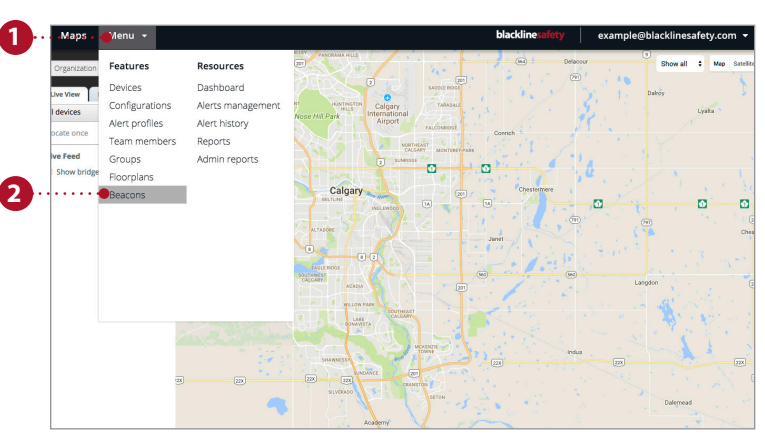

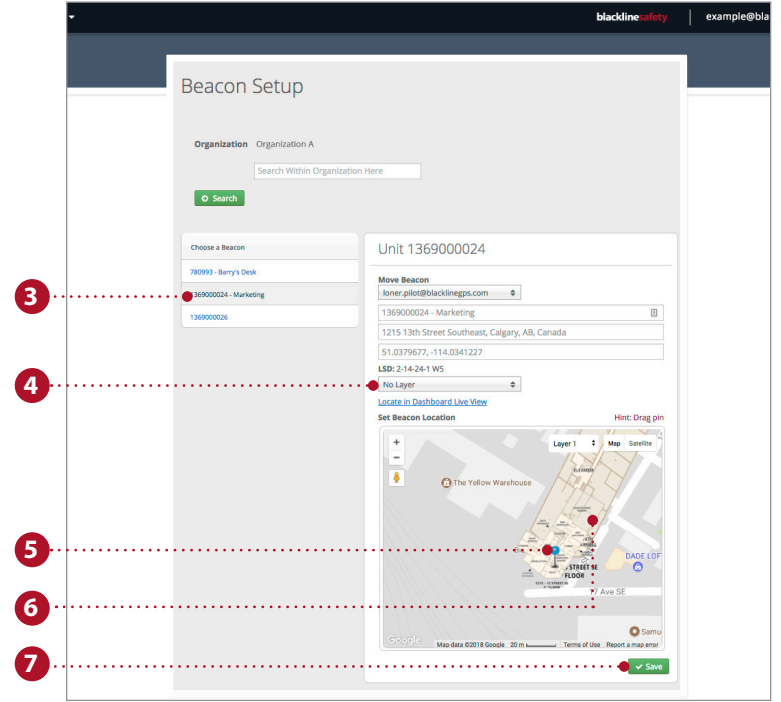

# blacklinesafety

www.BlacklineSafety.com